# **طريقة استخدام برنامج Turnitin**

1. اذهب إلى العنوان التالي: http://www.turnitin.com ، وقم بتسجيل الدخول الخاص بك ( البريد الإلكتروني وكلمة المرور( والضغط على In Sign

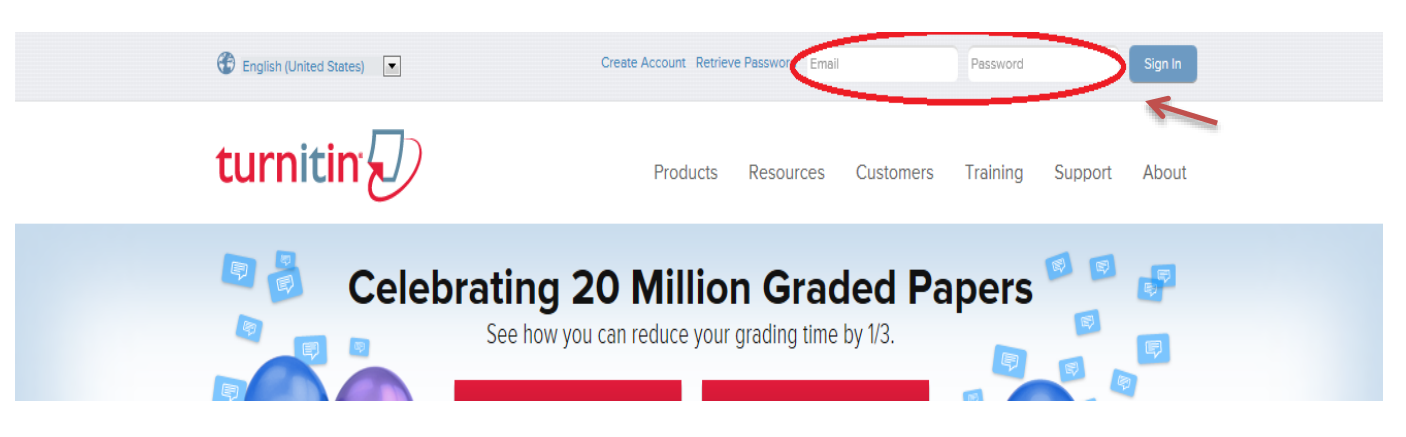

.2 ستظهر الشاشة أدناه، من خالل الضغط على Class Add، نقوم بإنشاء فصل جديد.

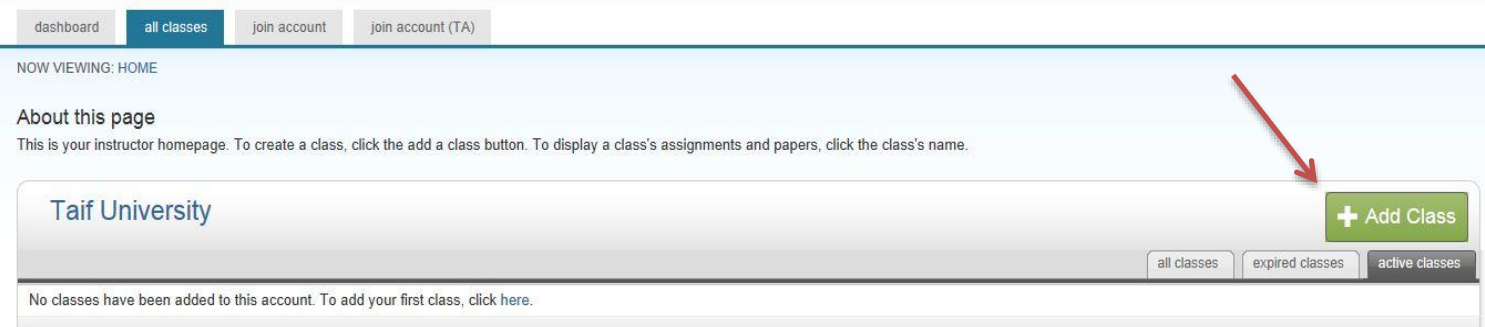

.3 عند الضغط على أيقونة Class Add ستظهر الشاشة أدناه:

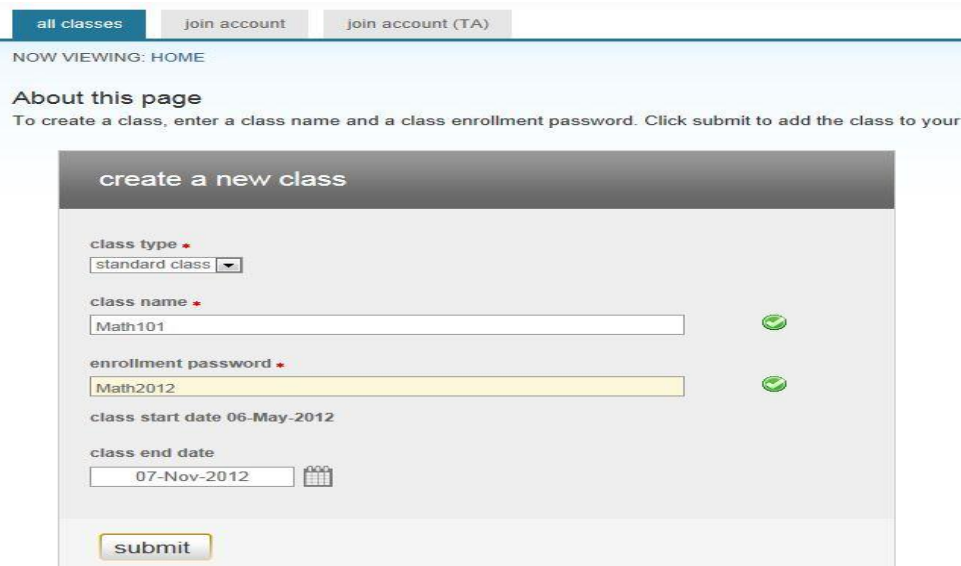

**.1 Type Class** نوع الفصل، **نبقيه كما هو class standard**

**.2 Name Class** هو اسم الفصل المراد إنشاؤه، **ولنسميه بإسم الكلية مثل: Faculty Science أو كلية األداب ... الخ**

**.3 password Enrollment** هي كلمة المرور الخاصة بالفصل والتي يقوم المدرس باختيارها الرسالها إلى الطالب ليتمكنوا من تسجيل الدخول إلى الفصل. **)وهي ليست ضرورية في الوقت الحالي، لذا يمكن أن تكون 654321 كمثال(**

**.4 date end Class** هو تاريخ انتهاء الفصل الدراسي.

**.2 Submit** بعد االنتهاء من تعبئة البينات الالزمة اضغط على Submit التمام عملية إنشاء الفصل.

4. بعد الانتهاء ستظهر الشاشة التالية والتي تعني إنشاء الفصل بنجاح، ونقوم بالضغط على Continue.

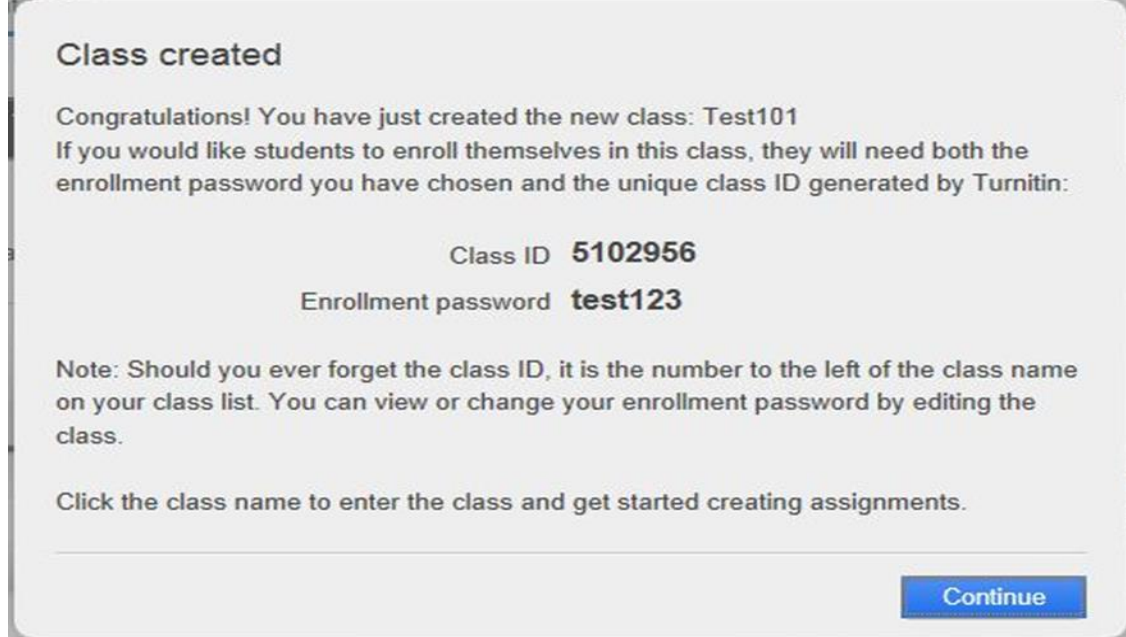

5. الأن نقوم بإنشاء assignment عن طريق الضغط على أيقونة Add Assignment، وذلك لنتمكن من رفع الأوراق البحثية.

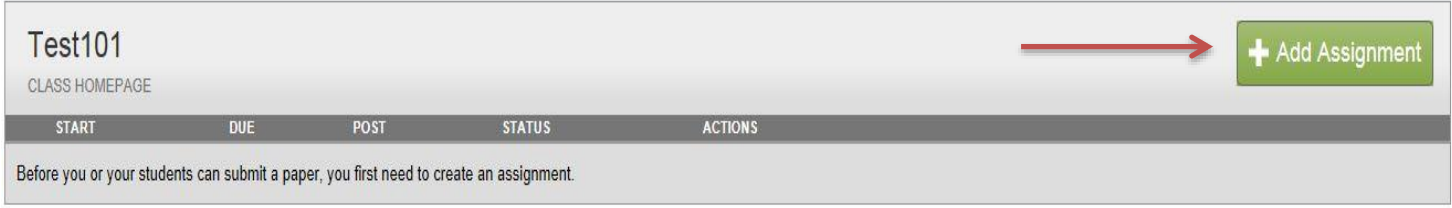

## .6 ستظهر لنا الشاشة التالية:

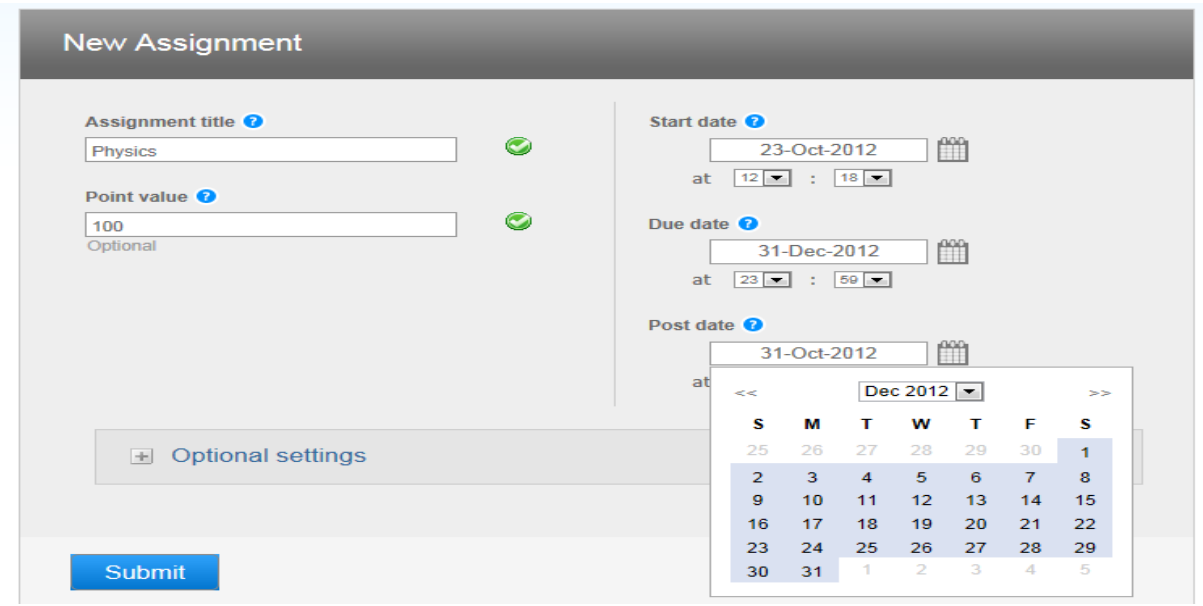

- **title Assignment** : نقوم بتسمية الـ Assignment وليكن تسميتها نسبة الى القسم،

مثال: لو افترضنا أن اسم الـ Class : كلية العلوم، فليكن اسم الـ Assignment : الفيزياء ، و Assignment اخر باسم الرياضيات وهكذا ...

- **- value Point** : وهي العالمة النهائية للـ Assignment( وهي ليست مهمة في الوقت الحالي، ولتكن من 011(
	- **- date Start** : وهو تاريخ انشاء الـ Assignment
- **- Date Due** : وهو تاريخ انتهاء الـ Assignment، فال يمكننا رفع أي ورقة بحثية في هذا التاريخ )لذلك من األفضل تغييرها الى نهاية عام 2102(
- **- date Post** : وهو التاريخ الذي ستظهر به النتيجة النهائية )وهو ليس مهم في الوقت الحالي، وليكن نفس تاريخ االنتهاء نهاية عام 2102(
	- **- بخصوص settings Optional عند الضغط عليها ستظهر لنا خيارات عدة، ومن أهمها :**

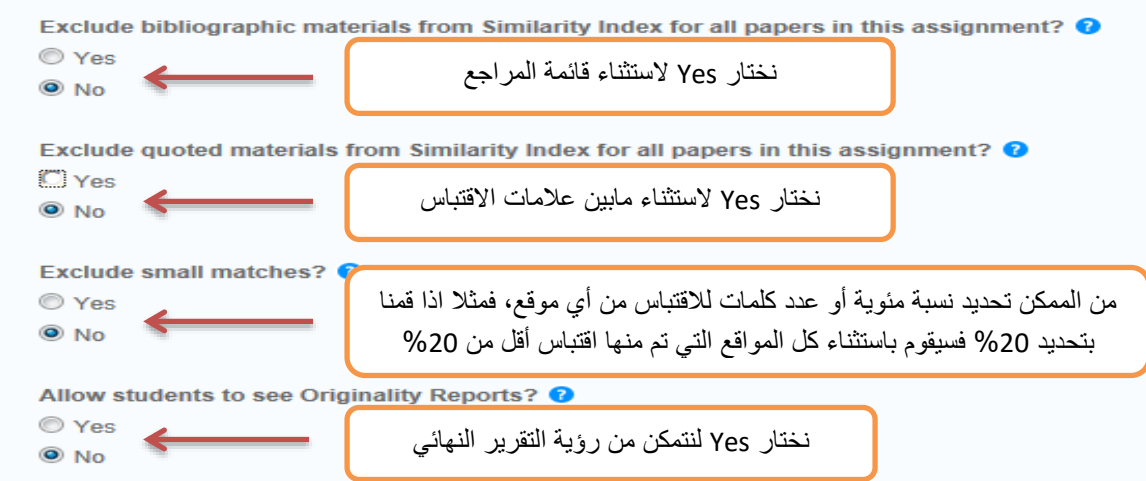

**من الخيارات المهمة أيضا هو خيار to paper Submit فالخيار األول هو repository paper standard والذي يعني أن عند فحص أي ورقة ستخزن في قاعدة بيانات Turnitin وعليه اذا تم اعادة فحص نفس الورقة ستكون نسبة التشابه %011**

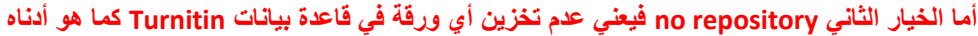

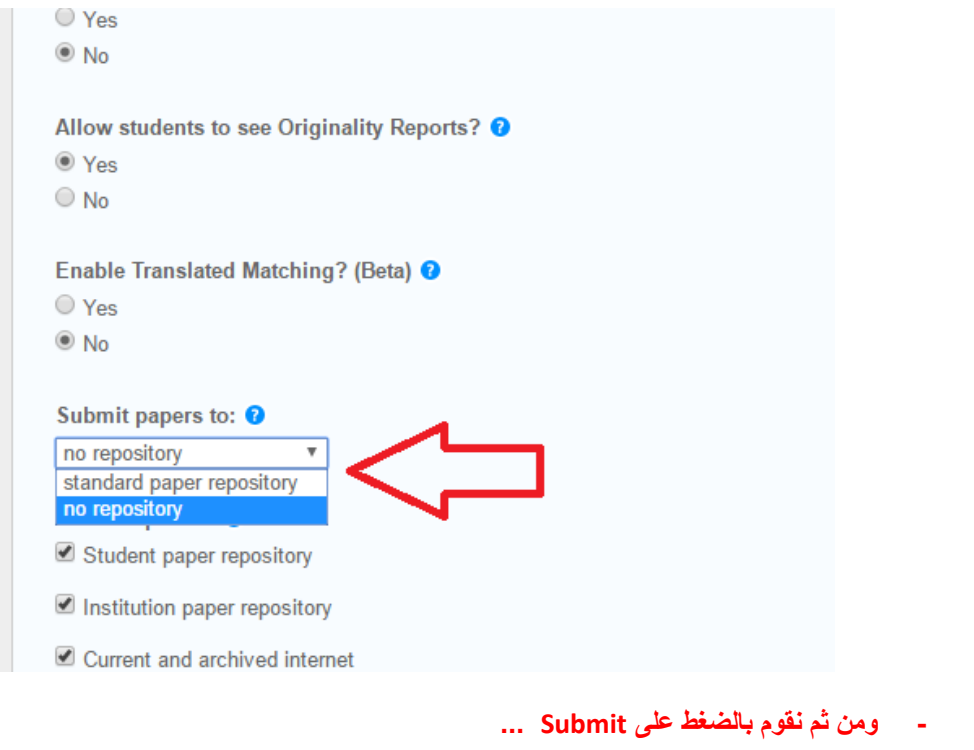

.7 ستظهر لنا الشاشة التالية، والتي ستسمح لنا بإضافة أوراق البحث من خالل الضغط على **Paper Submit :**

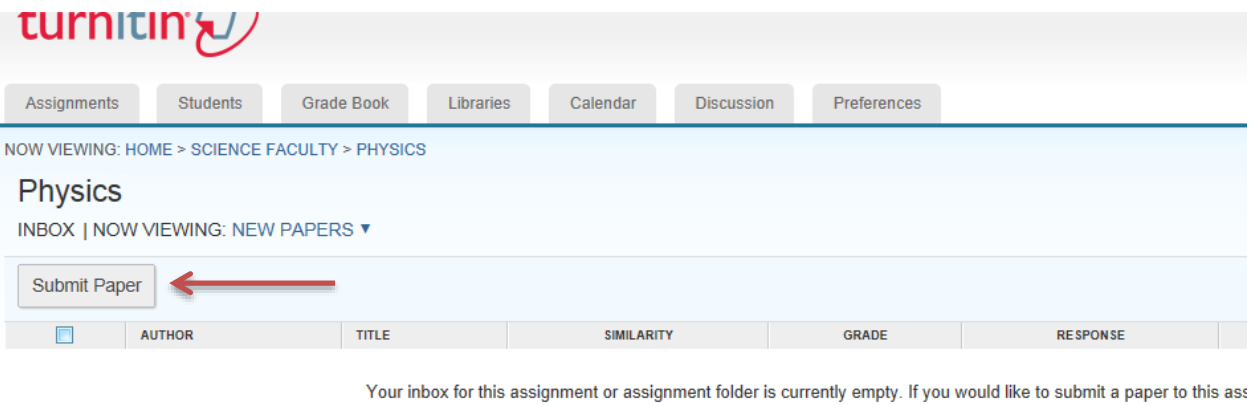

.8 نقوم بتعبئة البيانات الخاصة بالورقة البحثية:

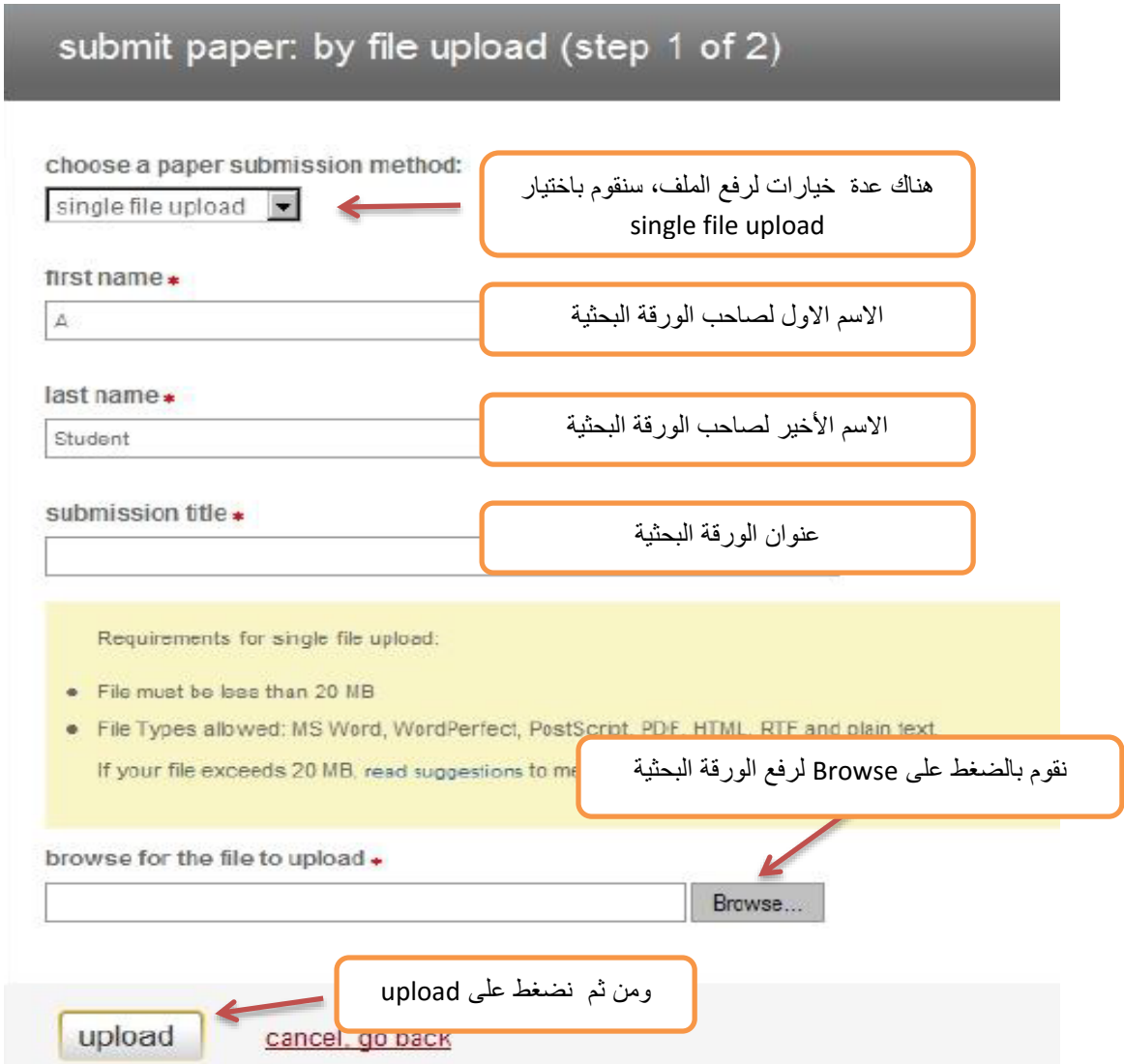

.9 ستظهر لنا شاشة للتأكيد، ونقوم بالضغط على **Submit ...**

Note: Because you are submitting this paper for a non-enrolled student (a student who is not a user and not enrolled in your class), this paper will be available for your use only, and will not be available for use with collaborative learning products such as Peer Review and GradeBook. If you are planning on using these products, please make sure (1) your students are all enrolled in your class and submit papers themselves, or (2) the papers you submit are for students who are properly enrolled.

Submit Return to upload page

.11 بذلك تكون قد تمت العملية بنجاح ...

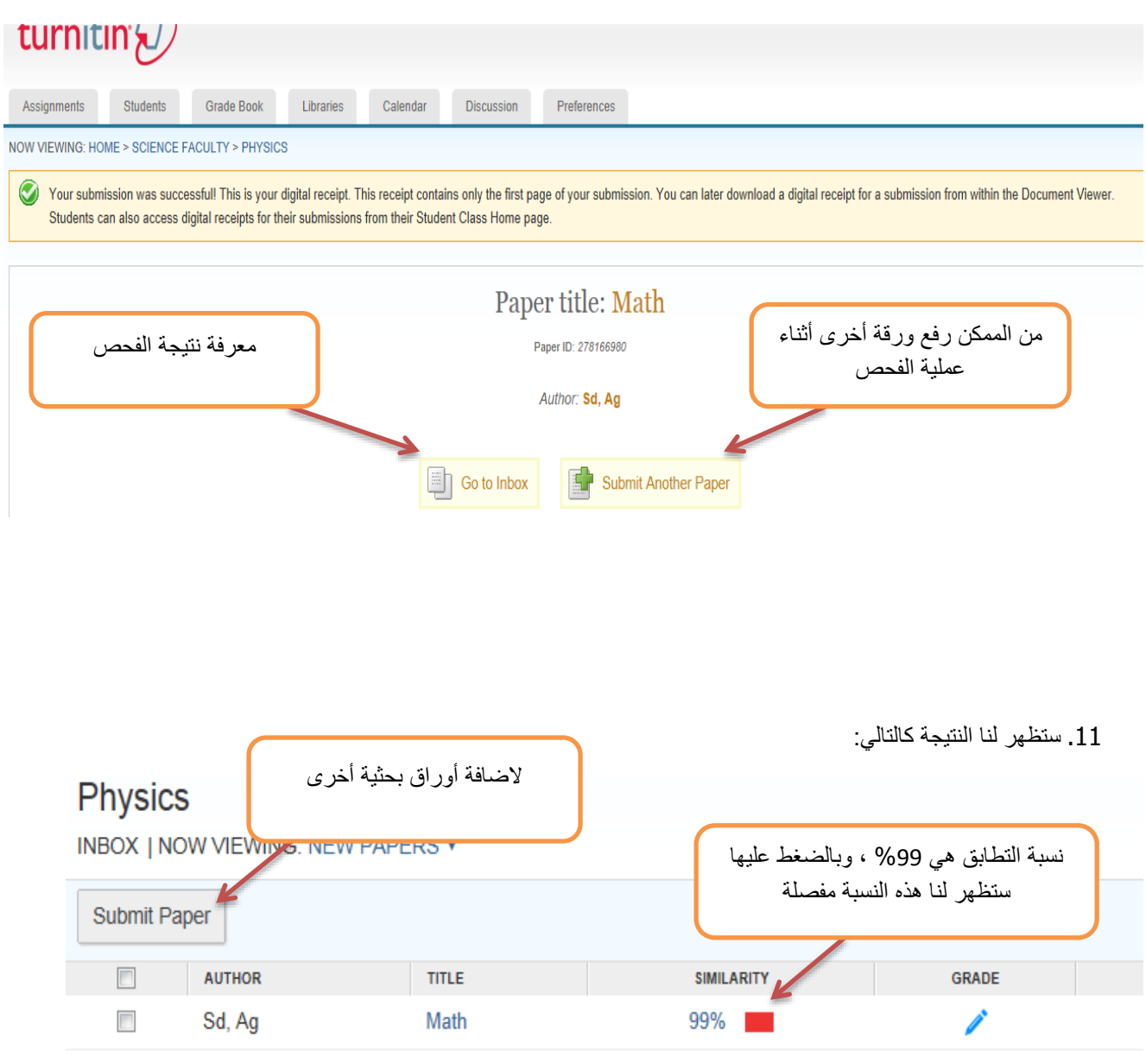

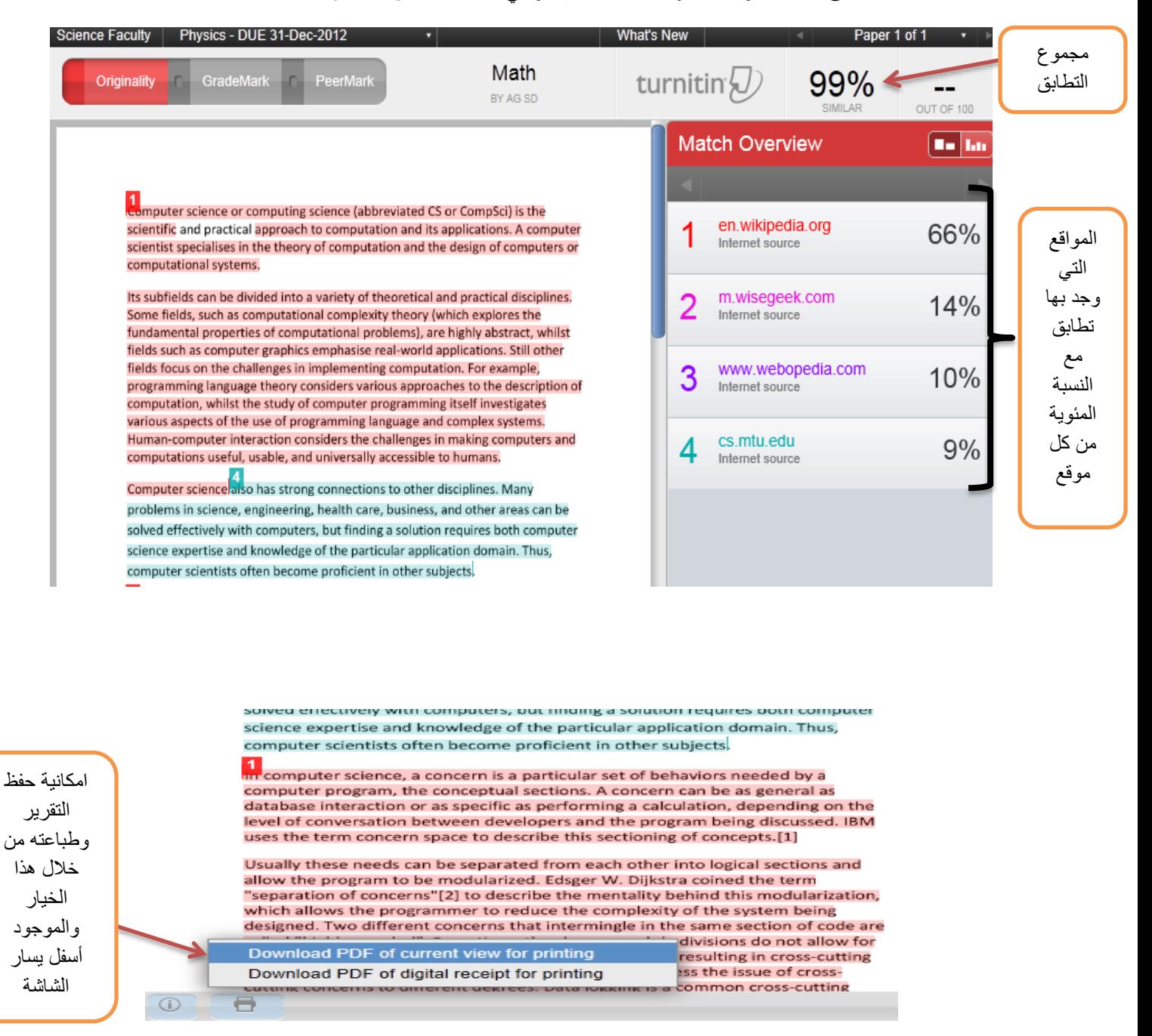

.12 بالضغط على النسبة المئوية ستظهر لنا الشاشة التالية، والتي تفصل لنا أماكن االقتباس:

#### **مالحظات:**

- بمجرد انشاء Class و Assignment سيتاح لك رفع عدد ال محدود من األوراق البحثية ...
- الحاجة النشاء Class و Assignment عند كل عملية دخول، فبمجرد الدخول من خالل كلمة المرور الخاصة بك، ستدخل الى الـ Class وثم الـ Assignment ، وتقوم برفع األوراق البحثية من خالل Paper Submit، كالتالي:

## الدخول من خالل اسم المستخدم وكلمة المرور الخاصة بك، وستظهر لك الشاشة أدناه

### About this page

This is your instructor homepage. To create a class, click the add a class button. To display a class's assignments and

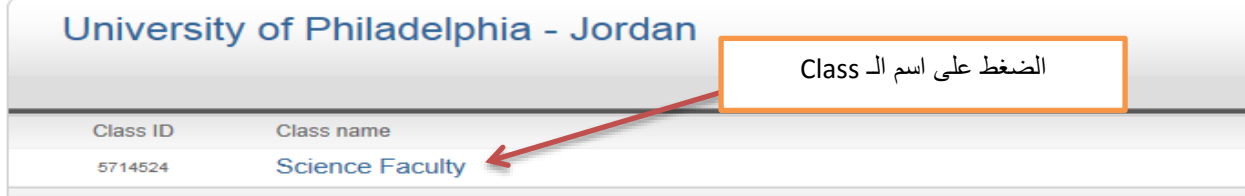

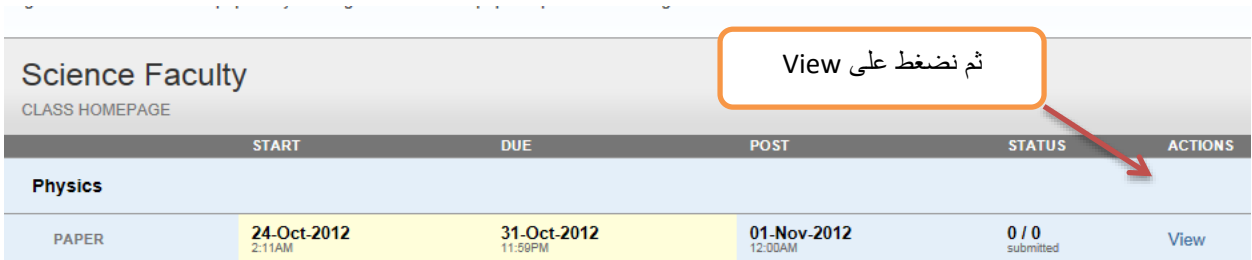

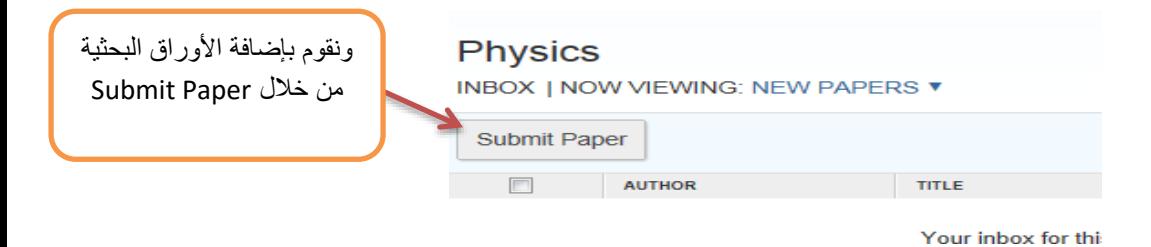

[http://www.turnitin.com/en\\_us/training/instructor-training](http://www.turnitin.com/en_us/training/instructor-training) : المزيد من المعلومات فم بزيارة الرابط النالي :